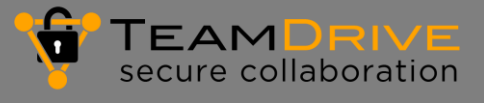

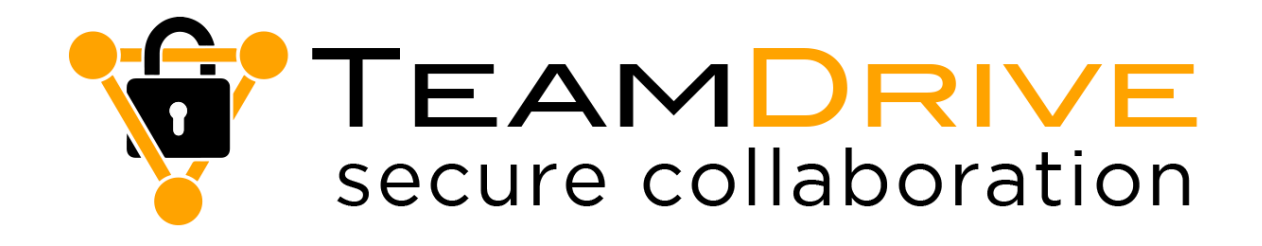

# TeamDrive Outlook-Plugin für Windows

**TeamDrive Systems GmbH**

Max-Brauer-Allee 50 D-22765 Hamburg Phone +49 389 044 33 E-Mail: [info@teamdrive.com](mailto:info@teamdrive.com) Web: [www.teamdrive.com](http://www.teamdrive.com/)

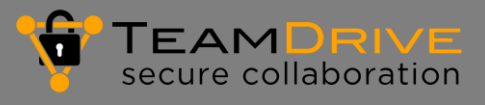

# Inhaltsverzeichnis

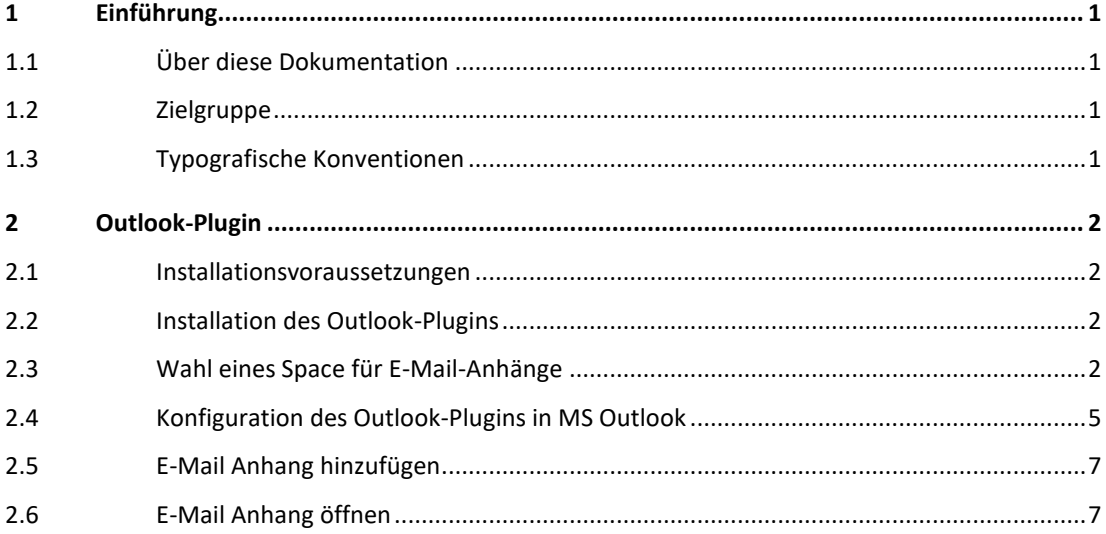

# **1 Einführung**

## **1.1 Über diese Dokumentation**

Diese Dokumentation beschreibt die Installation, Konfiguration und Verwendung des TeamDrive Outlook-Plugins.

## **1.2 Zielgruppe**

Diese Dokumentation richtet sich an Benutzer von TeamDrive. Die Installation und Konfiguration des Team-Drive Outlook-Plugins wird durch den Benutzer vorgenommen. In TeamDrive müssen Einstellungen vorgenommen werden, um die beschriebenen das TeamDrive Outlook-Plugin verwenden zu können.

Die Tätigkeiten bewegen sich im Rahmen des verfügbaren Speicherplatzes und der definierten Berechtigungen für Dateien, Ordner und Spaces.

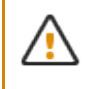

Um das TeamDrive Outlook-Plugin zu installieren, benötigen Sie Windows Administratorrechte.

## **1.3 Typografische Konventionen**

### **Tabelle 1: Typografische Konventionen**

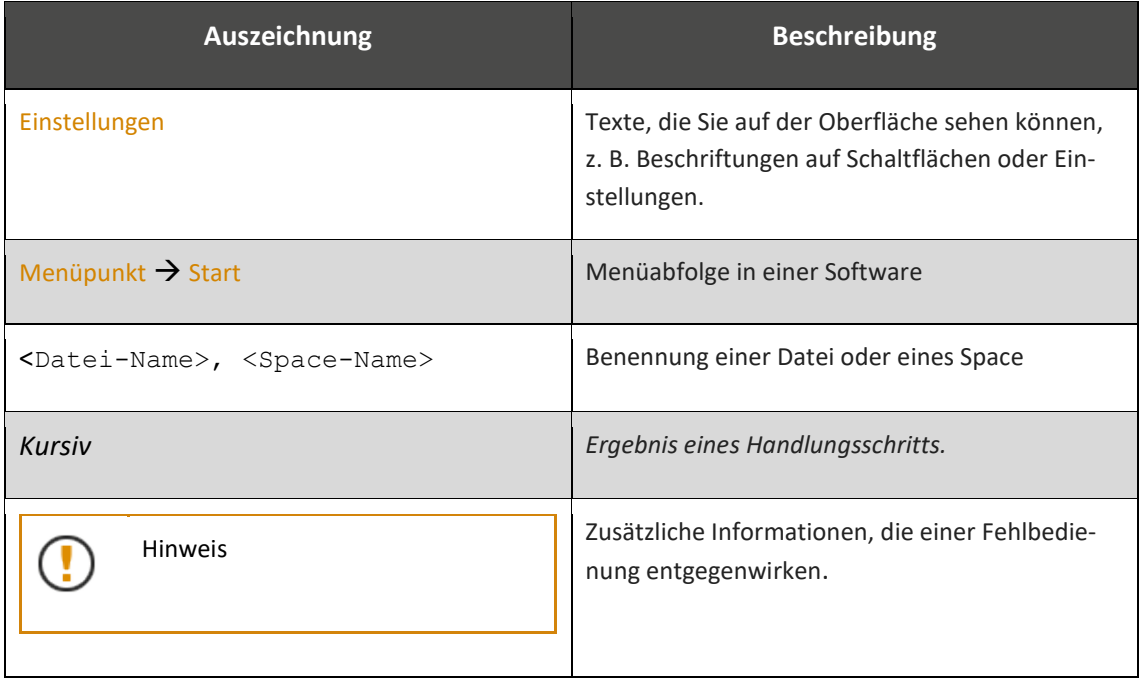

## **2 Outlook-Plugin**

Mit dem TeamDrive Outlook-Plugin für Windows können Sie E-Mail-Anhänge mit dem TeamDrive-Client versenden. Beim Versand von Datei-Anhängen besteht seitens der TeamDrive-Software keine Größenbeschränkung.

Sie können das TeamDrive Outlook-Plugin auf de[r Website](https://www.teamdrive.com/de/download/) der TeamDrive Systems GmbH herunterladen.

### **2.1 Installationsvoraussetzungen**

Um das TeamDrive Outlook-Plugin zu installieren, benötigen Sie

- MS Windows 7 oder höher
- **MS Outlook**
- eine TeamDrive Professional Lizenz
- einen TeamDrive Space in der TeamDrive Cloud oder auf einem eigenen Server.

## **2.2 Installation des Outlook-Plugins**

Um das TeamDrive Outlook-Plugin zu installieren, führen Sie die folgenden Schritte aus.

#### **Installation des TeamDrive Outlook-Plugins**

- 1. Erstellen Sie einen Ordner auf Ihrem Computer.
- 2. Speichern Sie die Zip-Datei <tdOutlookAddin\_1.0.0.9.zip> in dem erstellten Ordner.
- 3. Doppelklicken Sie auf die Zip-Datei. *Die Zip-Datei wird entpackt.*
- 4. Doppelklicken Sie auf den Ordner <tdOutlookAddin 1.0.0.9.zip>.
- 5. Doppelklicken Sie auf die Datei setup.exe. *Das Fenster Microsoft Office-Anpassungs-Installer wird geöffnet.*
- 6. Klicken Sie auf die Schaltfläche Installieren. *Die Installation der Microsoft Office Anpassung wird ausgeführt.*
- 7. Schließen Sie das Fenster mit der Schaltfläche Schließen.

## **2.3 Wahl eines Space für E-Mail-Anhänge**

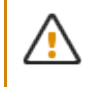

Bevor Sie das TeamDrive Outlook-Plugins verwenden können, müssen Sie TeamDrive neu starten.

Bevor Sie die Einstellungen für das TeamDrive Outlook-Plugin in MS Outlook konfigurieren, müssen Sie in TeamDrive einen Space definieren, den Sie für Ihre E-Mail-Anhänge verwenden möchten.

 $\times$ 

d

 $\rightarrow$ 

 $\rightarrow$ 

 $\rightarrow$ i,  $\rightarrow$ 

 $\rightarrow$ 

Deaktivieren

Löschen Wiederherstellen

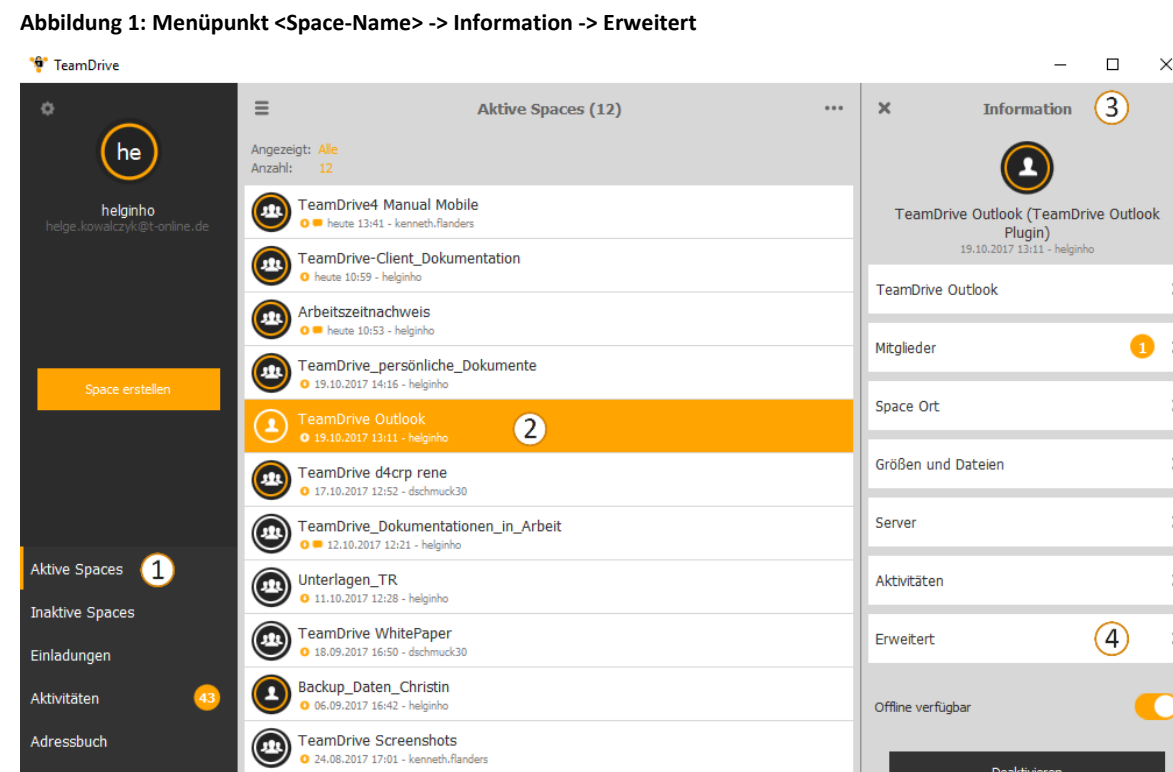

- 1. Aktive Spaces: Wählen Sie in Aktive Spaces einen Space für Ihre E-Mail Attachments.
- 2. <Space-Name> (hier: TeamDrive Outlook).

Jünger werden

- 3. Informationen: Erweitern Sie den Space, indem Sie die Maus in den Space-Namen ziehen.
- 4. Menüpunkt Erweitert.

Papierkorb

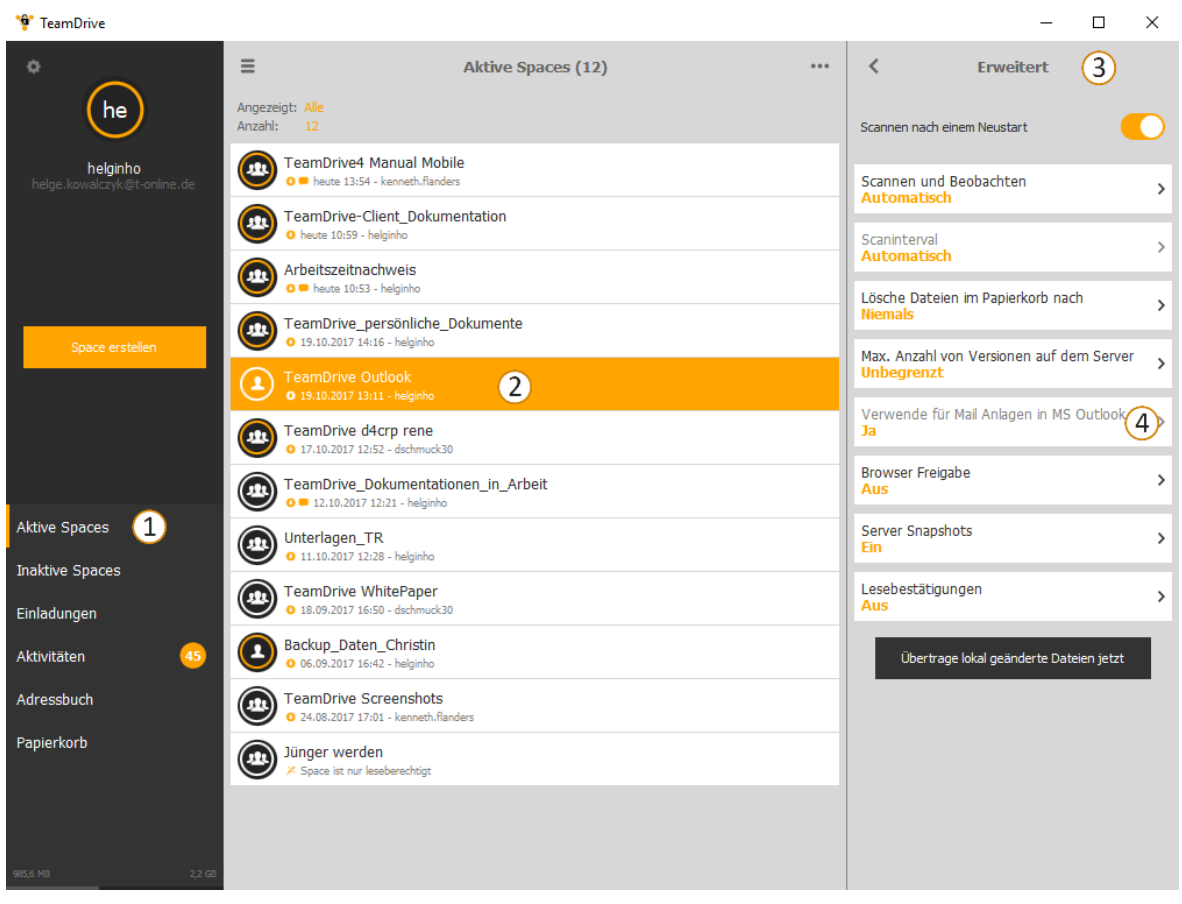

<span id="page-5-0"></span>**Abbildung 2: Menüpunkt Erweitert -> Verwende für Mail Anlagen in MS Office**

- 1. Aktive Spaces: Wählen Sie in Aktive Spaces einen Space für Ihre E-Mail Attachments.
- 2. <Space-Name> (hier: TeamDrive Outlook).
- 3. Erweitert: Erweitern Sie den Space, indem Sie die Maus in den Space-Namen ziehen. Wählen Sie den Menüpunkt Erweitert.
- 4. Im Menüpunkt Erweitert ist die Option Verwende für Mail Anlagen in MS Outlook aktiviert (hier: Ja).

#### **Space für die Verwendung von E-Mail Anhängen**

- 1. Wählen Sie über den Menüpunkt Aktive Spaces einen Space.
- 2. Um einen Space zu erweitern, ziehen Sie die Maus in den Space. *Die Aktionssymbole werden angezeigt.*
- 3. Klicken Sie auf das **i** -Symbol (Aktionssymbol Information). *Das Fenster Information wird geöffnet.*
- 4. Wählen Sie den Menüpunkt Erweitert. *Das Fenster Erweitert wird geöffnet.*
- 5. Klicken Sie auf den Menüpunkt Verwende für Mail Anlagen in MS Office. Das Auswahlfenster wird geöffnet.
- 6. Wählen Sie den Menüpunkt Verwende für Mail Anlagen in MS Office. Im Menü Erweitert → Verwende für Mail Anlagen in MS Office ändert sich die Einstellung von Nein zu Ja (siehe [Abbildung 2: Menüpunkt Erweitert -> Verwende für Mail Anlagen in MS Office\)](#page-5-0).

## **2.4 Konfiguration des Outlook-Plugins in MS Outlook**

Bevor Sie E-Mail Anhänge mit TeamDrive verwenden können, müssen Sie im Menüband von MS Outlook Einstellungen vornehmen.

#### **Konfiguration des Outlook-Plugins in MS Outlook**

- 1. Öffnen Sie das Programm MS Outlook.
- 2. Wählen Sie im Menüband Einstellungen TeamDrive. *Das Hinweisfenster TeamDrive Handhabung der Anhänge wird geöffnet.*
- 3. Klicken Sie auf die Schaltfläche OK. *Das Fenster TeamDrive Einstellungen wird geöffnet.*
- 4. Wählen Sie den Space, indem Sie Ihre Anhänge speichern möchten.

### **Abbildung 3: MS Outlook Menüband mit TeamDrive Einstellungen**

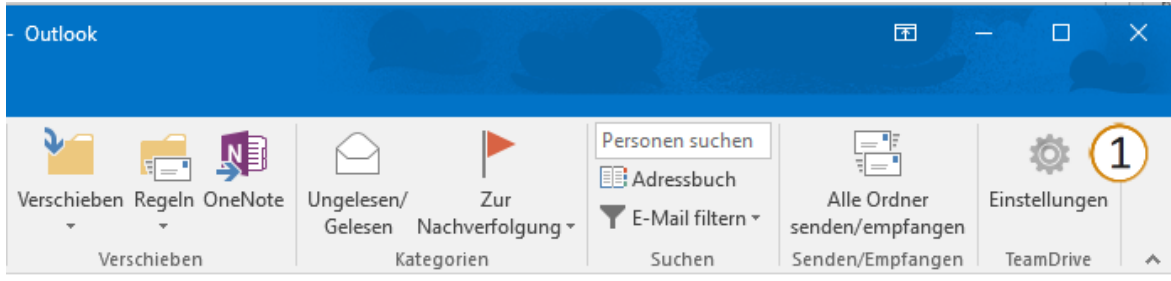

1. TeamDrive Einstellungen für das Outlook-Plugin

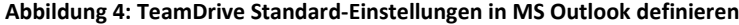

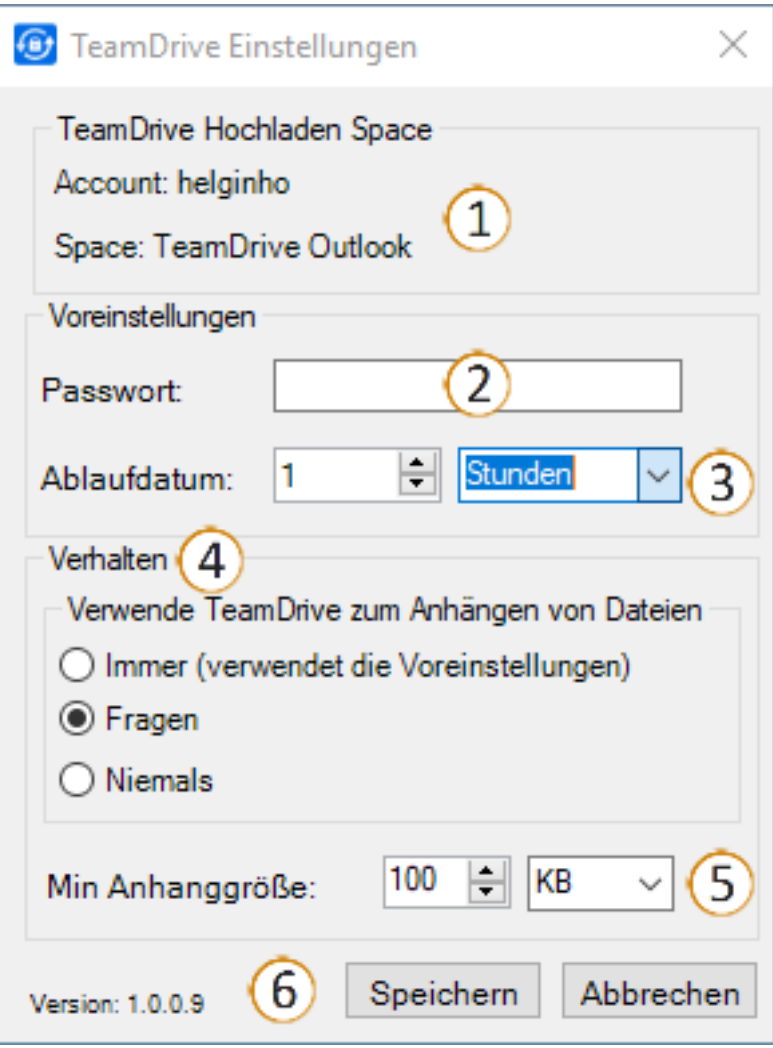

- 1. TeamDrive Einstellungen. Anzeige des Accounts (hier: helginho) und des Space-Namen (hier: TeamDrive Outlook), in dem die E-Mail Anhänge gespeichert werden.
- 2. Passwort: Vergeben Sie optional ein Passwort für den E-Mail Anhang.
- 3. Ablaufdatum: Definieren Sie das Ablaufdatum in Stunden, Tagen oder Wochen (Wahl über das Dropdown-Menü) für die Verwendung des E-Mail Anhangs durch den Empfänger fest.
- 4. Verhalten: Definieren Sie, wann Sie TeamDrive für E-Mail Anhänge verwenden möchten. Zu Auswahl stehen die Optionen Immer, Fragen und Niemals.
- 5. Anhanggröße: Definieren Sie die Min Anhanggröße (Mindest-Anhanggröße) in Bytes, KB oder MB.
- 6. Speichern Sie Ihre Einstellungen.

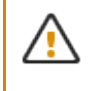

Wenn Sie einen E-Mail Anhang wählen, können Sie vor dem Versenden die Standardeinstellungen ändern.

## **2.5 E-Mail Anhang hinzufügen**

Wenn Sie eine E-Mail mit einem Anhang versenden möchten, gehen Sie folgendermaßen vor.

### **E-Mail mit Anhang versenden**

- 1. Wählen Sie in MS Outlook im Reiter Start  $\rightarrow$  Neue E-Mail. *Ein neues Nachrichtenfenster wird geöffnet.*
- 2. Klicken Sie im Menüband im Menüpunkt TeamDrive auf Datei anhängen. *Der Windows Explorer wird geöffnet.*
- 3. Wählen Sie eine Datei, die Sie versenden möchten.
- 4. Bestätigen Sie Ihre Wahl mit der Schaltfläche Öffnen.
- 5. Wenn Sie in den Einstellungen ein Passwort und ein Ablaufdatum festgelegt haben, wird das Fenster Datei mit TeamDrive anhängen geöffnet.
- 6. Klicken Sie auf die Schaltfläche Weiter. *Die gewählte Datei wird der E-Mail hinzugefügt.*
- 7. Geben Sie einen Empfänger und ein Betreff ein und klicken Sie auf die Schaltfläche Senden.

## **2.6 E-Mail Anhang öffnen**

#### **Abbildung 5: Öffnen der Datei im Browser**

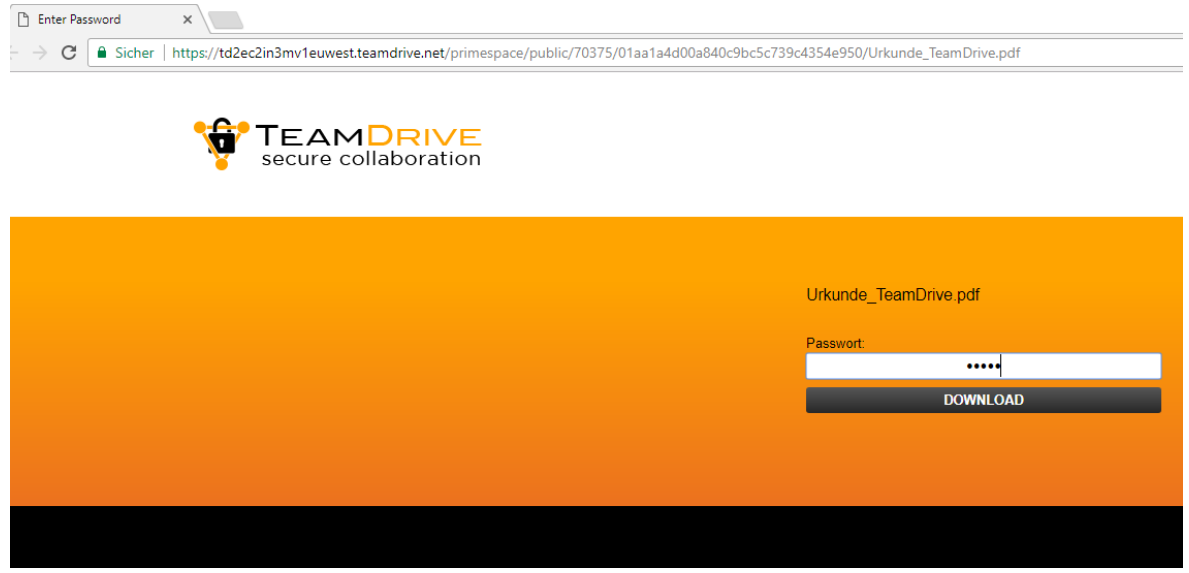

#### **E-Mail Anhang unter Verwendung des Outlook-Plugins öffnen**

- 1. Der Empfänger der E-Mail öffnet die erhaltene E-Mail. *Die E-Mail enthält einen Link mit dem Namen des Dokuments.*
- 2. Klicken Sie auf den Link in der E-Mail. *Ihr Standard-Browser wird geöffnet.*
- 3. Geben Sie im Eingabefeld Passwort das Passwort ein, das Sie vom Sender der E-Mail erhalten haben.
- 4. Klicken Sie auf die Schaltfläche Download. *Die Datei wird im von Ihnen definierten Standardprogramm geöffnet.*